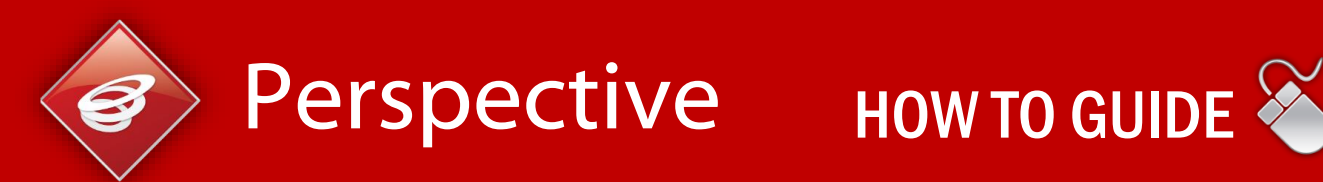

# ACCESSING DATA TABS

The Data Tabs within Perspective will give you an up to date picture of the attainment levels for your school compared to LA and early National Figures. These tabs show data on the key indicators for the Key Stages that are relevant to your school.

**Please note:** *The data shown in these graphs is updated nightly based on data imported by Local Authorities and the data will be available to your school as soon as your LA turns on this feature.* 

## Data Tabs

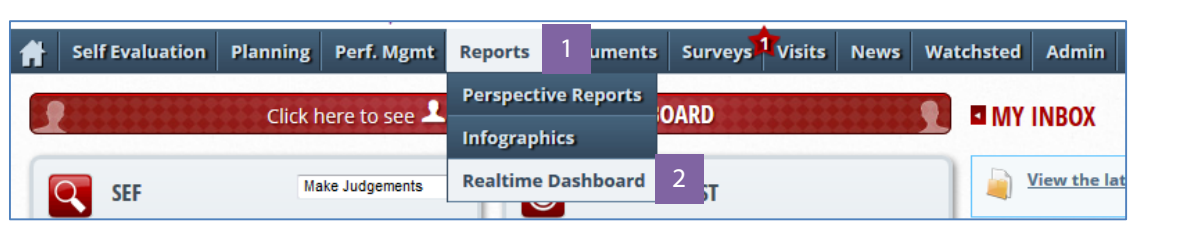

You can access the data tabs via the Realtime Dashboard in your Perspective account. You can access this by hovering over **Reports (1)** on the navigation bar and then selecting **Realtime Dashboard (2)** from the drop down menu that appears.

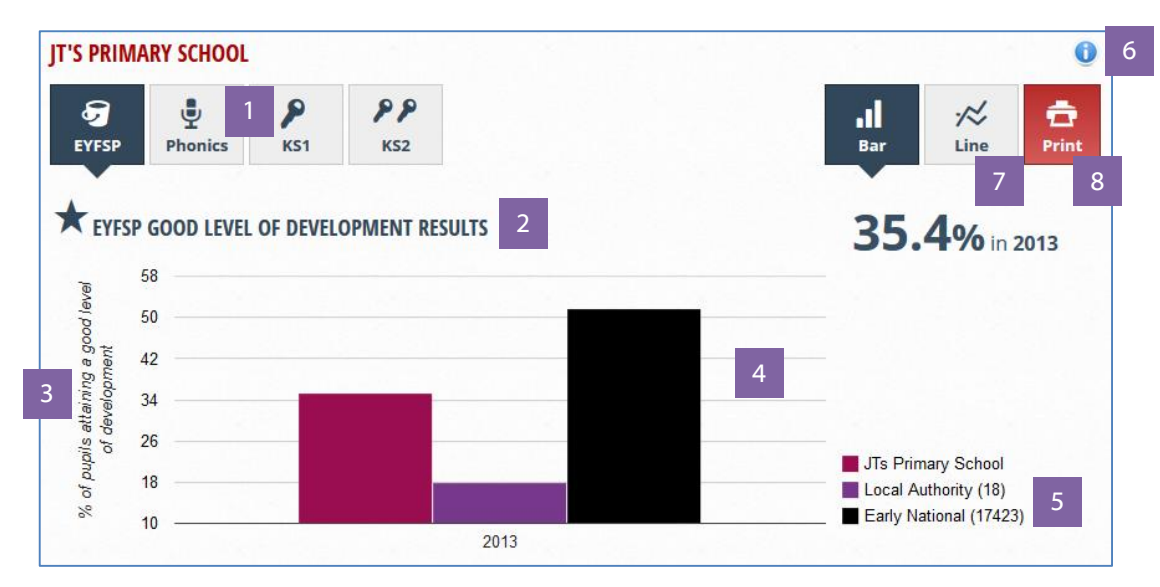

When you first access the data tabs you will see the graphs for a particular Key Stage. You can view the data for a different Key Stage by clicking on the relevant tab **(1).** The heading above each graph **(2)** gives details on the indicator that is shown in the graph and further details can be found in the labels on the axis **(3)**.

The graph **(4)** will show data for up to 3 years (where available). The numbers included in brackets **(5)** as part of the legend for the graph relate to the number of schools that each data set is based on. These numbers will relate to the most recent years data but will give you an idea of how many schools are included in the data set. You can always find more details about the data by clicking on the **i icon (6).**

You can also change the format of the graphs by clicking on the **Line (7)** option. This will change the format of your graphs so use lines rather than bars giving you a different representation of the data. You can also print a copy of these graphs by clicking on the **Print button (8).**

**Please Note:** *The print option is only available in newer versions of Internet Browsers. If you are using an older version of Internet Explorer then this option will not be available to you.* 

#### **Similar Schools**

As part of the data that is available in your data tabs the local authority have the option to include a comparison with schools nationally that are similar based on their contextual characteristics. 100 contextually similar schools are found by comparing the school's FSM, EAL & SEN values (found in Statistical First Releases) with all other schools as shown in the diagram below.

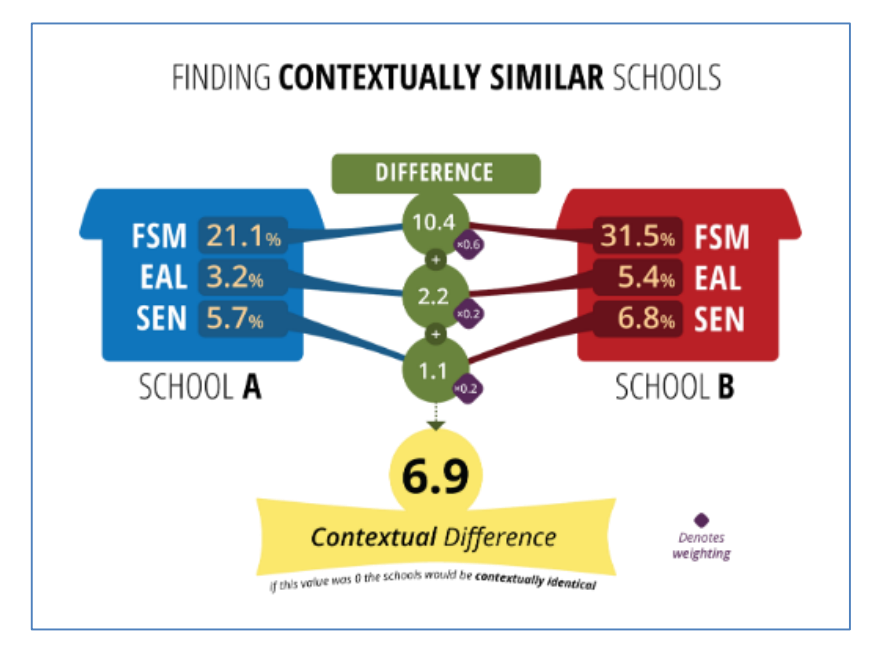

**Please Note:** *If a number of schools have the same contextual difference score to your school then you may end up with more than 100 similar schools. If this is the case then the number shown on the graph legend will let you know how many similar schools this data is based on.*

### **Summary**

Help is only a few clicks away, regardless of what you are trying to do within Perspective. Using the information used within this guide, you should be able to find the answers you need.

We hope you find the help and support within Perspective useful. If there are any guides you would like to see added, or you have any feedback, please don't hesitate to call our support team on **0845 129 7196** or email us at **[perspectivesupport@angelsolutions.co.uk.](mailto:perspectivesupport@angelsolutions.co.uk)**

#### **Other guides you may want to consider**

• Bullet Point list